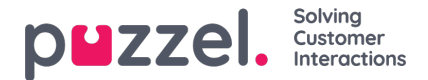

## **Svar på billett**

For å svare på en billett må du:

- 1. Gå til billettens tidslinje på billettsiden.
- 2. Klikk på svar for å se tekstredigereren

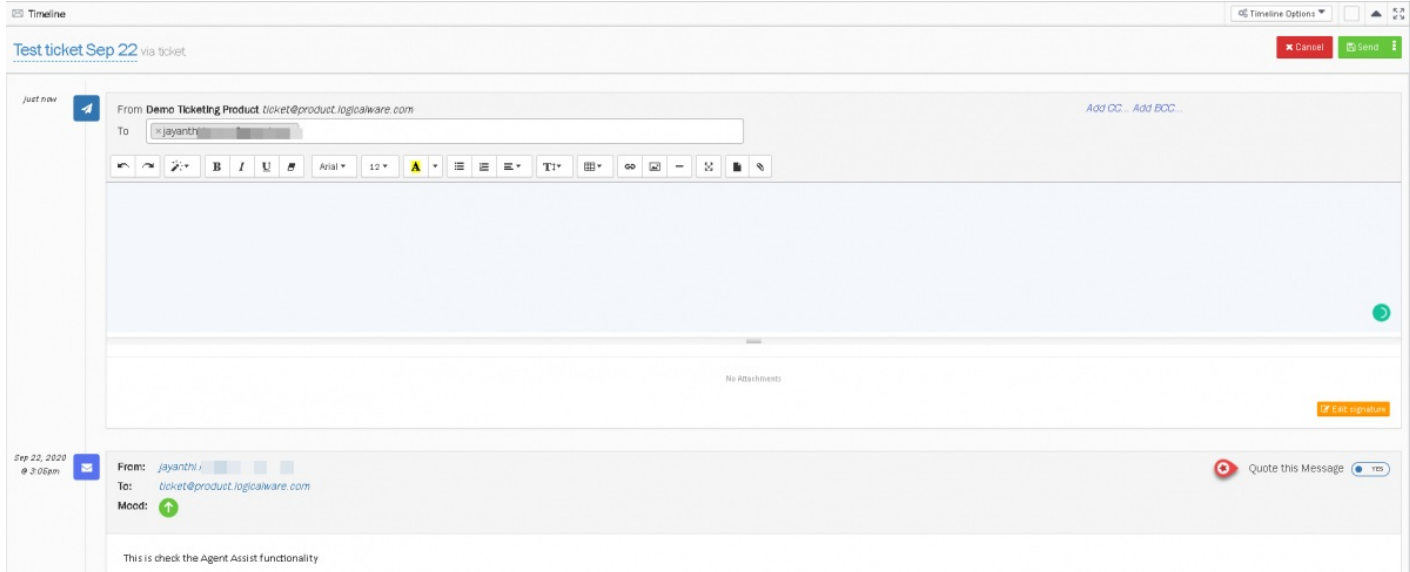

- 3. Til og cc (etc) fylles ut automatisk, men kan endres. Du kan nå begynne å skrive en melding. Du kan skrive inn e postadressen eller velge fra listen du har lagt til i adresseboken.
- 4. Du kan også redigere signaturen ved å klikke på redigeringssignaturen (med mindre dette er låst i tillatelser)
- 5. Når redigeringen er fullført, kan du klikke på send. Å sende svaret har 3 alternativer som listet opp nedenfor:
	- Send betyr at statusen går til Resolved (dvs. billetten håndteres)
	- Send som ventende betyr at statusen venter (dvs. venter på informasjon fra kunden for å kunne løse)
	- Send som på vent betyr at statusen er på vent (dvs. venter på intern informasjon)
	- Billettstatusen kan endres manuelt om nødvendig fra rullegardinmenyen

## **Sitere en melding**

Hvis du vil sitere forrige melding, slår du på bryteren som finnes til høyre i overskriften til forrige melding som vist på bildet ovenfor.